## TP-Link TD-W8968 V1

- Establish a connection between the device and the router via network cable or Wi-Fi, If Wi-Fi is protected by a password look at sticker on bottom side
- Open your web browser and type the default IP Address 192.168.1.1 in the address bar

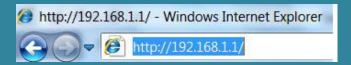

- You should now see the router login page with 2 text fields where you can type a username and a password
- The default username is admin and password is admin

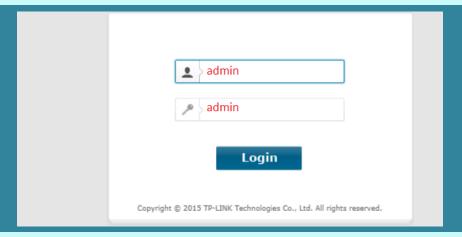

• After logging in , Click Quick Setup then click Next

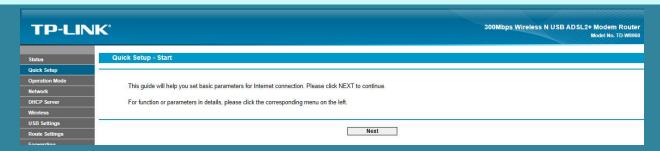

• Select ADSL Modem Router as Operation Mode then click Next

| TP-LINK'       |                                                            | 300Mbps Wireless N USB ADSL2+ Modem Router<br>Model No. TD-W8988 |
|----------------|------------------------------------------------------------|------------------------------------------------------------------|
| Status         | Quick Setup - Operation Mode                               |                                                                  |
| Quick Setup    |                                                            |                                                                  |
| Operation Mode | Choose Operation Mode:                                     |                                                                  |
| Network        | ADSL Modem Router Mode 3G Router Mode Wireless Router Mode |                                                                  |
| DHCP Server    |                                                            |                                                                  |
| Wireless       |                                                            |                                                                  |
| USB Settings   |                                                            |                                                                  |
| Route Settings |                                                            | Back Next                                                        |
| Forwarding     |                                                            |                                                                  |

 Type VPI and VCI, VPI Should be 0 in case DSP is Ogero and 8 in case DSP is GDS while VCI should be 35 then click Next

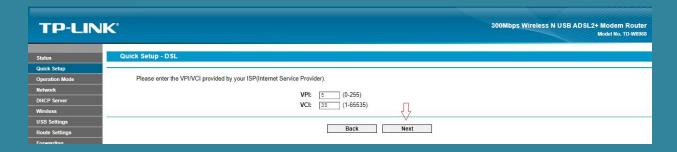

Select PPPoE as ADSL Connection Type then click Next

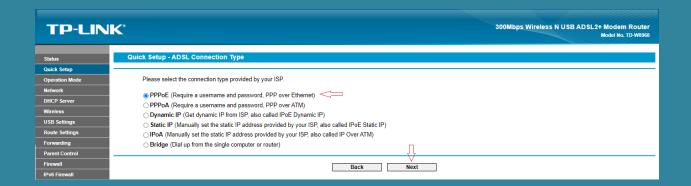

Type ADSL Username and Password then click Next

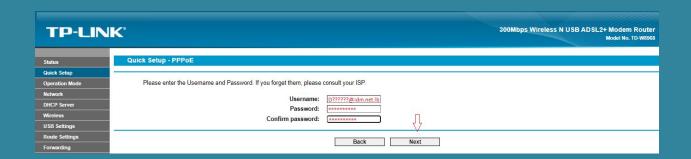

• Keep 3G disabled and click Next

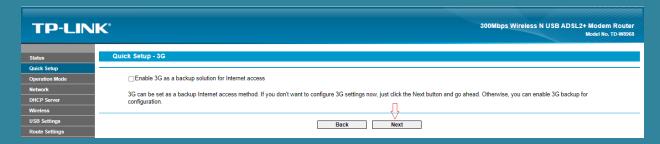

- In Wireless Network Name SSID type Wi-Fi name
- Select WPA-PSK/WPA2-PSK as Security mode then type wireless password in the Textbox and click Next (safest passwords are long and contain at least 8 digits of mixed letters, and numbers)

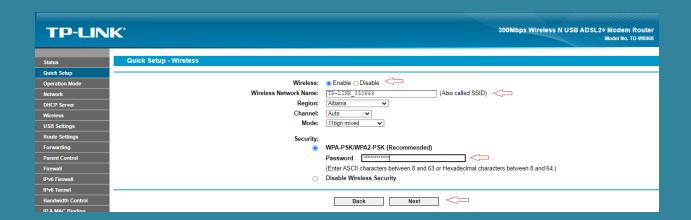

• Review configuration Summary then click Save

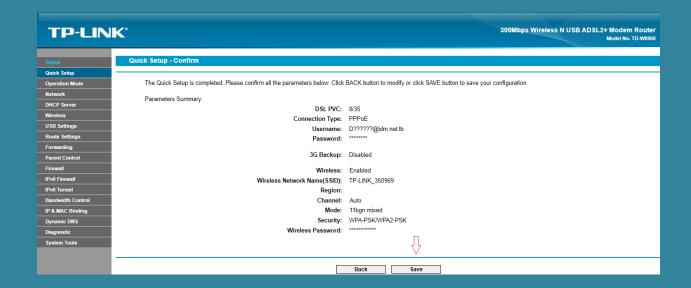

• At the end of Setup Wizard click Finish

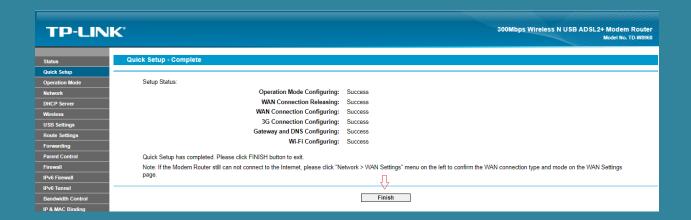